# **Motorcycle diagnostic**

# user's manual

# PT100、PT300

Applicable:**DELPHI MT05, MT05.2, MT05.3 BOSCH ABS, SAFE ABS MSE6.0, MSE8.0**

#### **Warranty Description**

1.the product of the company within one year free warranty, the warranty period where there is product quality problems the company will free replacement warranty.

2. Where are improper uses or other causes of man-made damage to the equipment, the maintenance of the Company's maintenance costs will be charged.

3. Warranty: no charge,

 Maintenance: collect repairs, postage, partially charged for the cost of replacement parts.

4.the company's product provides maintenance services for many years.

5. the warranty period, the product quality issues need replacement warranty Make sure the product label on the back of model integrity, labeling damage if deemed manmade damage.

# catalog

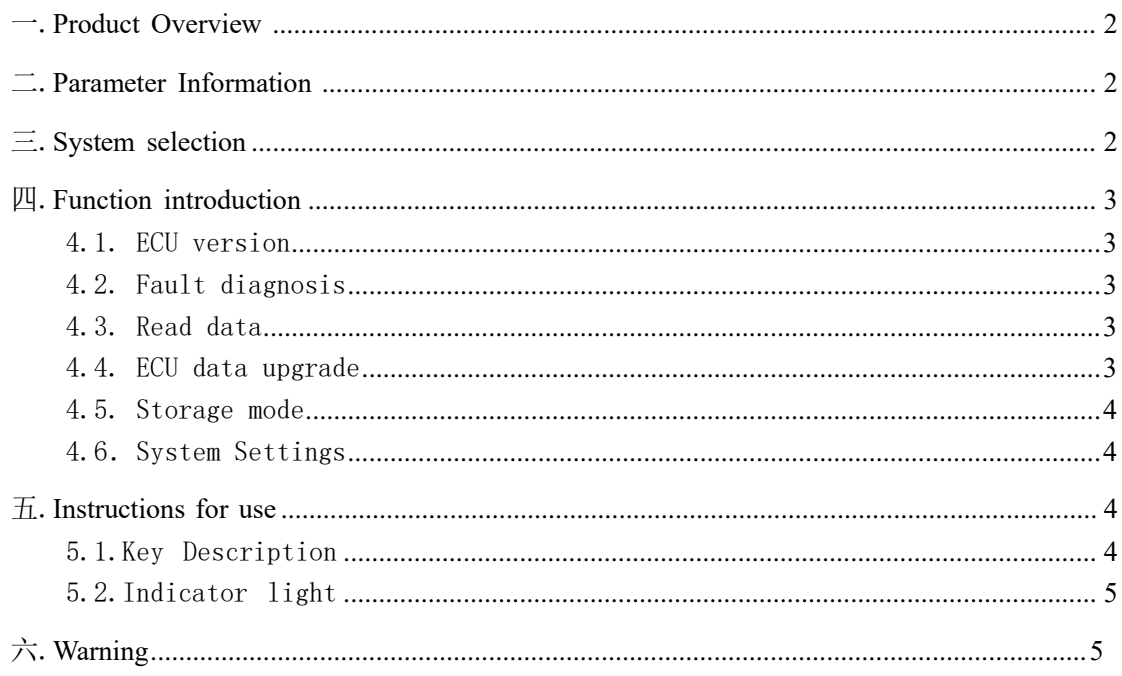

### <span id="page-2-0"></span>一**Product Overview**

This diagnostic troubleshooting custom developed specifically for motorcycle EFI system can fully meet the motorcycle EFI system fault diagnosis, fault finding difficult analysis, product design using high-performance 32-bit processor and 2.8 inch color LCD screen support large-capacity memory products for cost-effective diagnostic, diagnostic appearance on the market for professional design, the use of silicone keys + configuration mode touch switch, easy to operate. Feel comfortable using the user-friendly operation, diagnostic software upgrades to meet future through long-term use, and reduce equipment investment in the diagnostic area.

# <span id="page-2-1"></span>二**Parameter Information**

Host size:  $11.5cm \times 8.0cm \times 2.2cm$ Screen size: 2.8 inches (6cm × 4.5cm) Operating voltage: DC9-16V Rated Current: 65mA Power consumption: 0.78W Ambient temperature: -10-70 ℃ Humidity: <70% Diagnostic line: 150cm (can be customized)

# <span id="page-2-2"></span>三**System selection**

After the diagnosis instrument is powered on, the first interface displayed requires the user to manually select the corresponding system for diagnosis service. details as follows:

1. ECU: The system supports the following ECUs: MT05, MT05.2, MT05.3, BOSCH ABS, SAFE ABS, MSE8.0,MSE6.0 diagnosis. The diagnostic tool automatically scans the ECU and recognizes different ECU models for diagnosis.

2. BOSCH ABS: This system supports Bosch ABS diagnosis.

3. SAFE ABS: This system supports SAFE ABS diagnosis.

- 4. OBDII/EOBD: The system can diagnose ECUs that support OBD ISO15031.
- <span id="page-3-0"></span>5. MT05.3 Europe 5 more data: This system is used for MT05.3 CAN-based diagnosis.

### 四**Function introduction**

#### <span id="page-3-1"></span>4.1. ECU version

1.ECU pin definition: display MT05, MC21, MC10 corresponding pin definitions. 2.ECU Version: ECU reads the version number of the current connection.

#### <span id="page-3-2"></span>4.2. Fault diagnosis

1. read the fault code: read will be stored in the ECU fault code, and can resolve the corresponding fault information.

<span id="page-3-3"></span>2. remove fault code: remove ECU fault information storage.

#### 4.3. Read data

1.data flow display: numerical display various diagnostic parameters of ECU, put the ECU data stream is stored in PT100, the MT05 data can be opened by PCHUD software, then the graphical display.

2.read the ECU freeze frame data: ECU show the current frame data. Data message can choose overhead, convenient centralized view data needed. 3.read freeze Data.

#### <span id="page-3-4"></span>4.4. ECU data upgrade

This function is used to upgrade vehicle ECU data.

The steps are as follows:

1. Prepare the upgrade file (\*.PAC)

2. Import the upgrade file to the diagnostic tool. Copy the upgrade file to the diagnostic tool through U disk mode.

3. Select the ECU flashing menu details through the menu, select the corresponding ECU model, then select the upgrade file, and confirm that the information is correct to upgrade the ECU data.

4. During the upgrade process, the interface will display prompt information. After the flashing is completed, it will prompt the flashing success or flashing failure code, and automatically generate the flashing log and save it in the diagnostic instrument, which can be viewed through the U disk mode.

#### <span id="page-4-0"></span>4.5. Storage mode

This function can be used to import and export data, such as the upgrade of the diagnostic instrument itself, the import of ECU upgrade packages and the export of data stream files.

The steps are as follows:

1. Connect the diagnostic instrument to the computer with a USB data cable.

2. Select the USB mode in the menu item to enter, it will be automatically virtualized as a U disk on the computer, and the files in the diagnostic instrument can be operated.

#### <span id="page-4-1"></span>4.6.System Settings

1.Language settings: choose Chinese and English languages; select the desired language into the corresponding language system. Can also be upgraded to seven languages (English, Chinese, French, Italian, Portuguese, Spanish, German) according to customer requirements.

<span id="page-4-2"></span>2.About: The instrument display device number and device version.

## 五**Instructions for use**

#### <span id="page-4-3"></span>5.1、Key Description

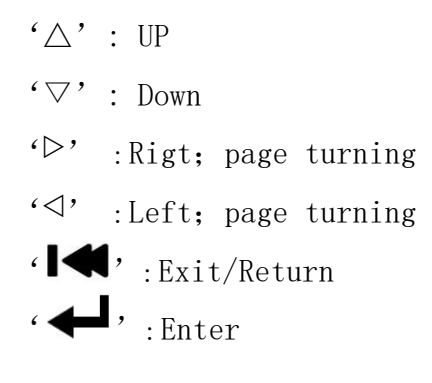

After the power is switched on, through diagnostic instrument ' $\triangle'$ ' $\triangledown'$ ' $\triangledown'$ ' $\triangle'$ ' button to select the corresponding function icon, press the 'sext to enter this option, the screen will display the corresponding data, press the ' $\mathbf{C}$ ' key to exit and return to the previous menu item.

#### <span id="page-5-0"></span>5.2、Indicator light

1. Power Light: When powered on, the power indicator is lit, which was green.

2. Communication Status Light: When the communication is normal, the light is green. The light flashes shortly when there is no communication, and it flashes quickly when communicating with ECU.

3. Communication warning light: It lights up when the communication with ECU is normal, and it shows green. It lights up when the communication with ECU has timed out or failed, and it is red.

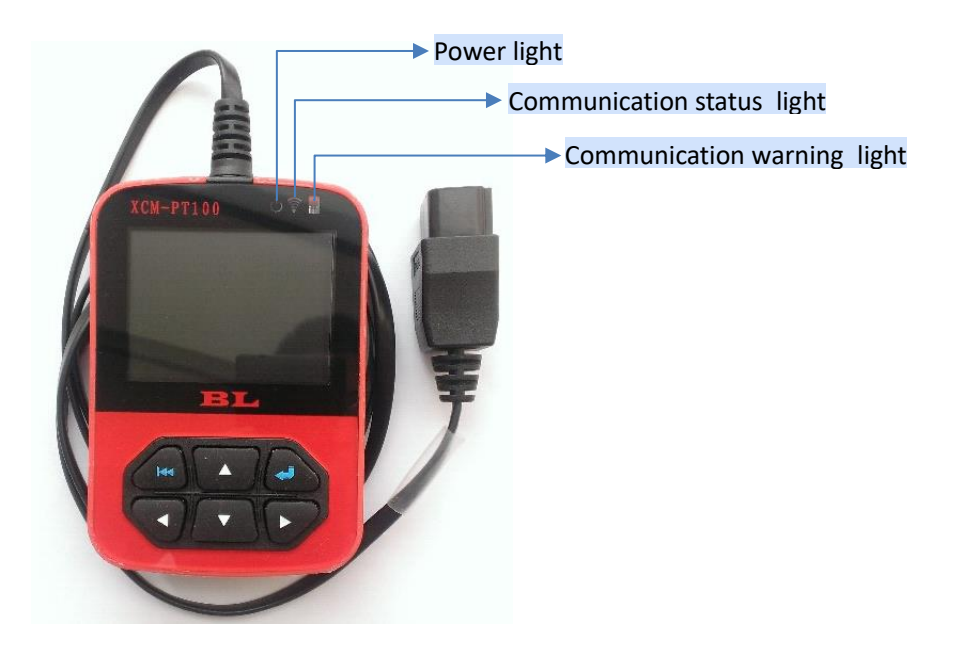

# <span id="page-5-1"></span>六**Warning**

● Before using the instrument, make sure the power supply voltage is within the specified range.

● When using the instrument please do not throw, throwing, beating the instrument to avoid damage to the instrument housing and internal components.

● Do not over-fold diagnostic line, so as to avoid damage caused by communication harness distortion or interruption.

● In the instrument or store, you should avoid exposure, freezing, humid environments. Shorten life.

● Data in the ECU upgrade process do not have any other operations as well as power outages, preventing brush write errors.